Edition SmartBooks

# Pages, [Keynote](http://www.beck-shop.de/Brede-Radke-Pages-Keynote-Numbers/productview.aspx?product=16686174&utm_source=pdf&utm_medium=clickthru_lp&utm_campaign=pdf_16686174&campaign=pdf/16686174) und Numbers

Die iWork-Apps im Büro und unterwegs nutzen

Bearbeitet von Gabi Brede, Horst-Dieter Radke

überarb. Neuaufl. 2016. Taschenbuch. ca. 360 S. Paperback ISBN 978 3 86490 363 2 Format (B <sup>x</sup> L): 16,5 <sup>x</sup> 24 cm

Weitere Fachgebiete <sup>&</sup>gt; EDV, Informatik <sup>&</sup>gt; Datenbanken, [Informationssicherheit,](http://www.beck-shop.de/trefferliste.aspx?toc=8244) Geschäftssoftware <sup>&</sup>gt; Integrierte [Softwarepakete](http://www.beck-shop.de/trefferliste.aspx?toc=8244)

Zu [Inhaltsverzeichnis](http://www.beck-shop.de/fachbuch/inhaltsverzeichnis/9783864903632_TOC_002.pdf)

schnell und portofrei erhältlich bei

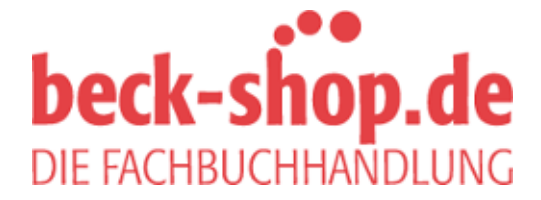

Die Online-Fachbuchhandlung beck-shop.de ist spezialisiert auf Fachbücher, insbesondere Recht, Steuern und Wirtschaft. Im Sortiment finden Sie alle Medien (Bücher, Zeitschriften, CDs, eBooks, etc.) aller Verlage. Ergänzt wird das Programm durch Services wie Neuerscheinungsdienst oder Zusammenstellungen von Büchern zu Sonderpreisen. Der Shop führt mehr als 8 Millionen Produkte.

# **Kapitel 11**

# **Keynote Bilder und Objekte**

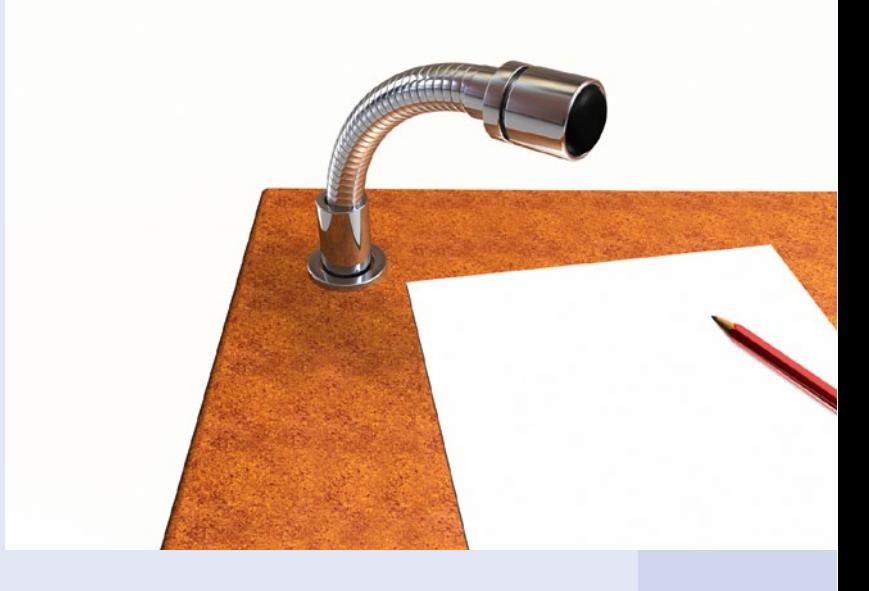

Ein Bild sagt mehr als tausend Worte, und so ist die Visualisierung oft das Salz in der Suppe einer Präsentation. Doch nicht nur mit Bildern veranschaulichen Sie Ihre Aussagen, Thesen und Ideen. Auch Objekte wie geometrische Formen sind hervorragend geeignet, um Zusammenhänge vor Augen zu führen.

In diesem Kapitel lernen Sie die Funktionen kennen, mit denen Sie Bilder bearbeiten, einen Fokus festlegen oder Bildern mit weiteren Mitteln wie Rahmen und Linien einen stärkeren Akzent verleihen. Außerdem erfahren Sie, wie variantenreich die geometrischen Formen sind, wie Sie mit diesen arbeiten und sie funktional einsetzen können.

Wir Menschen sind Augentiere. Bildhaft Vermitteltes merken wir uns besser und länger, da das menschliche Gehirn vorrangig ein Bildverarbeiter und weniger ein Wortverarbeiter ist. Machen Sie aus Ihren Zuhörern deshalb auch immer Zuschauer. Visualisieren Sie, um die Aufmerksamkeit auf Ihr Thema zu lenken und um das Verständnis zu erleichtern.

# **Stile für Bilder und Objekte**

Für Bilder und Grafkelemente stehen Ihnen zunächst Bilder- bzw. Formstile zur Verfügung. Mit deren Hilfe haben Sie auf schnelle Art und Weise Gelegenheit, Fotos mit Rahmen oder Schatten zu versehen sowie Objekten eine andere Farbe zuzuweisen.

Wie jedes Objekt verfügt auch die Auswahl an Stilen über ein Kontextmenü. Sie öfnen das Menü mit gedrückter Maustaste und einem Klick auf einen Stil. Falls Sie eigene Textforma-

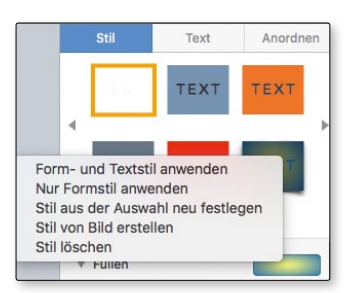

tierungen vorgenommen haben, bietet es sich an, nur den Formstil anzuwenden. Ansonsten werden Ihre Formatierungen überschrieben.

*Das Kontextmenü für die Stile mit nützlichen Befehlen*

Die Auswahl an Stilen kann am Mac jederzeit durch weitere ergänzt werden. Die ergänzten Stile sind auch unter iOS verfügbar, nicht aber in der iCloud.

#### **Tipp**

Denken Sie beim Einfügen von Bildern oder von Text an die Möglichkeit, im Splitscreen-Modus zu arbeiten. Dazu klicken Sie ausreichend lang auf die grüne Kugel am linken oberen Rand eines Dateifensters. Klicken Sie anschließend auf ein Fenster eines anderen Programms. Danach liegen beide Fenster nebeneinander, was das Arbeiten unter Umständen erleichtert.

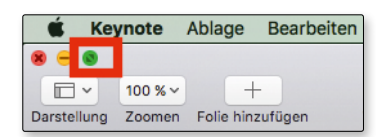

*Wenn Sie iPhoto und Keynote im Splitscreen-Modus nebeneinander legen, können Sie direkt aus iPhoto Bilder auf eine Folie ziehen.*

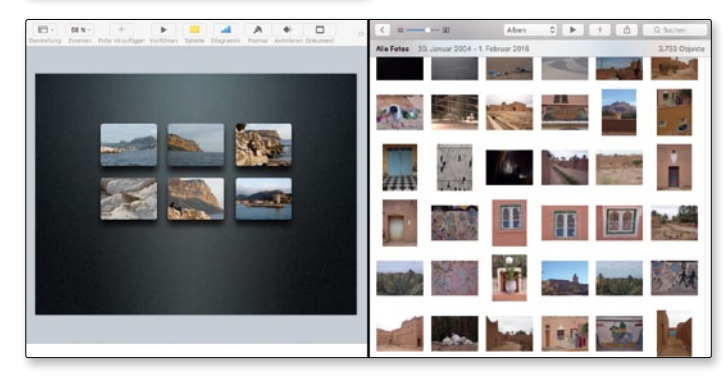

## **Bilder einsetzen**

Bilder und Grafken aller gängigen Dateiformate wie PICT, JPEG, TIFF, GIF sowie animierte GIF-Dateien lassen sich überall auf einer Folie platzieren. Darüber hinaus stellt je-

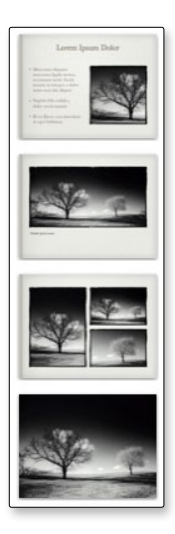

des Thema mindestens vier Vorlagen mit jeweils vorgefertigten Rahmen für Bilder bereit. Das Bild, das Sie in einen Foto-Platzhalter einfügen, ersetzt automatisch das Beispielbild und wird an die Breite beziehungsweise die Höhe angepasst.

*Vorlagen mit Platzhaltern für Fotos aus dem Thema »Fotoalbum«*

Sie brauchen nur auf das Foto-Icon des Platzhalters zu klicken – schon haben Sie Zugrif auf Ihre Foto- und Film-Mediathek. Nun nur noch ein Klick auf das gewünschte Foto, und sofort schmückt es Ihre Präsentation.

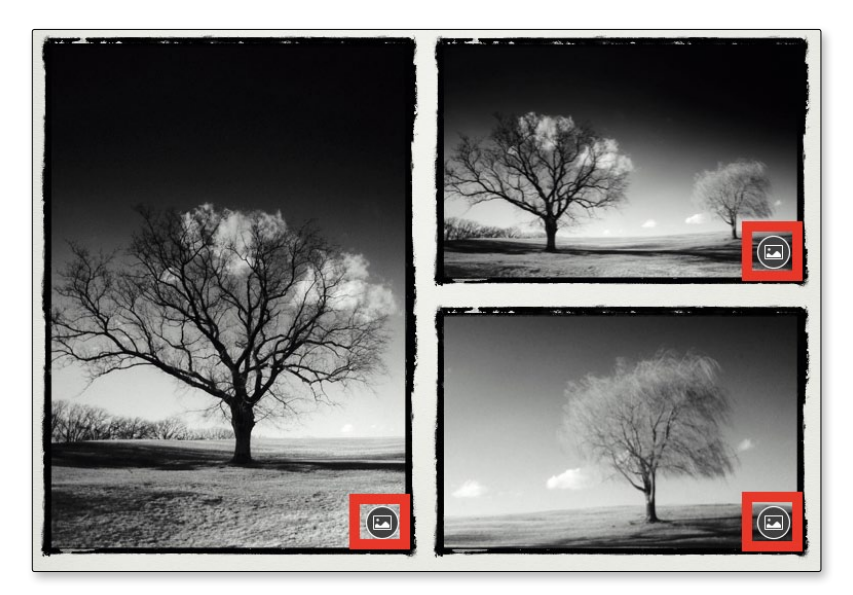

*Mit einem Klick auf das Icon ö*f*nen Sie Ihr Fotoarchiv.*

Bilder, die sich nicht in Ihrer Mediathek befnden, ziehen Sie per Drag & Drop aus dem Finder auf die Folie. Für das Öffnen des Finderfensters gibt es das Tastenkürzel  $\hat{\alpha}$  –  $\Re$  – V.

#### **Aufgepasst**

Wollen Sie das ausgewählte Foto noch einmal gegen ein anderes austauschen, öfnen Sie das Kontextmenü und wählen *Bild ersetzen*. Über diesen Weg gelangen Sie zu Ihrer Mediathek. Mit einem Klick auf den Button *Ersetzen* im Infofenster *Format* | *Bild* öfnet sich der Finder. Am Mac und in der iCloud können Sie ein Bild auf einfach per Drag & Drop auf die Folie ziehen.

## **Ein Bild beschneiden**

Ofmals ist nur ein Teil eines Bildes interessant oder für eine Präsentation nützlich. Oder man möchte den Fokus auf ein besonderes Detail lenken. In der Werkzeugkiste von Keynote fndet sich zwar keine virtuelle Schere, mit der man an den Fotos herumschnippeln könnte. Doch bietet das Programm eine vergleichbare Funktion an – nämlich Bilder zu maskieren.

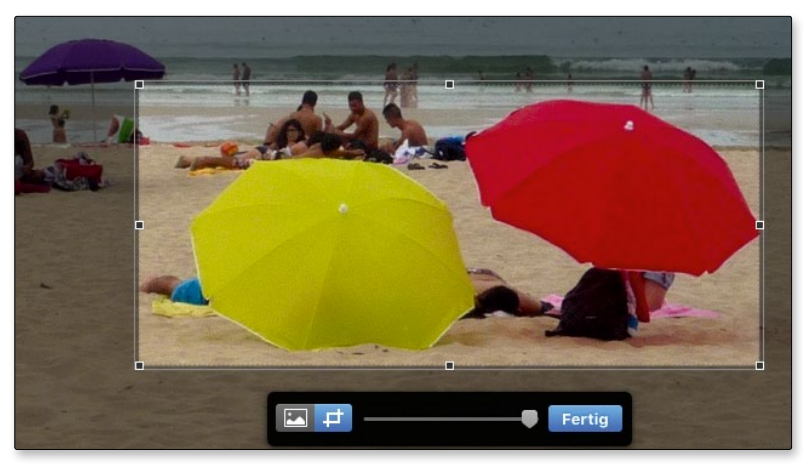

*Ein Bild zu maskieren heißt, nur einen Ausschnitt eines Bildes zu zeigen.*

Sobald Sie ein eingefügtes Foto mit einem Doppelklick markieren, wird ein kleines Fenster mit Schieberegler eingeblendet, mit dem Sie den Ausschnitt des Bildes fokussieren. Dieser Ausschnitt ist der maskierte Bereich, also der Teil, der vom Gesamtfoto sichtbar bleibt. Außer mit dem Schieberegler können Sie den Ausschnitt auch über die Anfasspunkte festlegen. Für das maskierte Bild stehen Ihnen wie bei anderen Fotos alle Varianten der Bearbeitung einschließlich Spiegelung und Rahmen zur Verfügung. Die Maske entfernen Sie über das Menü *Format | Bild*.

Die Funktion des Maskierens steht Ihnen auch in der iCloud und unter iOS zur Verfügung.

### **Bilder bearbeiten**

Ein eingefügtes Foto hat häufg noch Verbesserungspotenzial hinsichtlich der Kontraste, der Helligkeit oder der Schärfe. Rudimentäre Verbesserungsoptionen fnden Sie im Infofenster *Format | Bild*. Mit einem Klick auf das Symbol der Schieberegler öfnen Sie die Palette *Bildeinstellungen*, mit der sich Ihre Fotos recht ordentlich optimieren lassen.

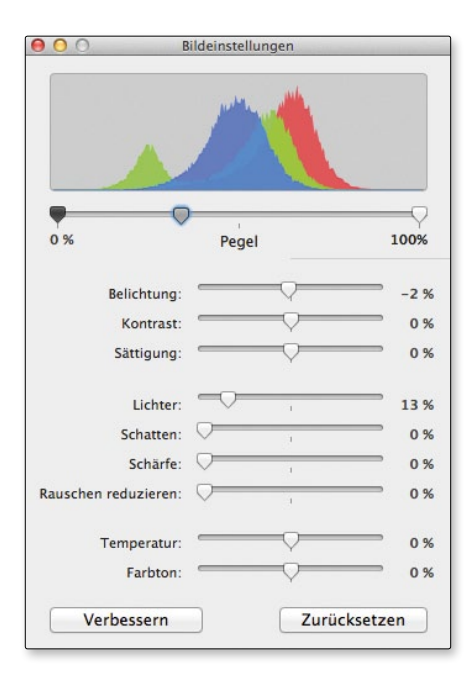

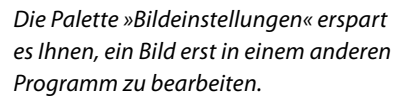

#### **Aufgepasst**

Mit dem Button *Zurücksetzen* werden die ursprünglichen Bildeinstellungen wiederhergestellt. Dieser Button eignet sich also nicht, um lediglich den letzten Schritt rückgängig zu machen. Hierfür nutzen Sie die Tastenkombination  $\mathcal{H}$  – Z.

Beim Speichern der Präsentation werden natürlich auch die Änderungen an den Bildern gesichert. Das Originalfoto bleibt davon unberührt.

#### **Drehen, kippen, spiegeln**

Mithilfe der Drehscheibe im Infofenster *Anordnen* legen Sie den Winkel des Bildes fest. Allerdings brauchen Sie viel Fingerspitzengefühl, damit das Bild nicht gleich eine ganze Umdrehung macht.

Zu einer sehr viel präziseren Einstellung des Winkels gelangen Sie mit einer anderen Methode: Platzieren Sie den Mauszeiger mit gedrückter  $E$ -Taste an einen der Anfasspunkte. Der Mauszeiger verwandelt sich dabei in eine halbrunde Linie mit Pfeilspitzen an beiden

Seiten. Mit gedrückter Maustaste und  $\mathcal{H}\text{-Taste}$  lässt sich das Bild nun in feinen Schritten drehen.

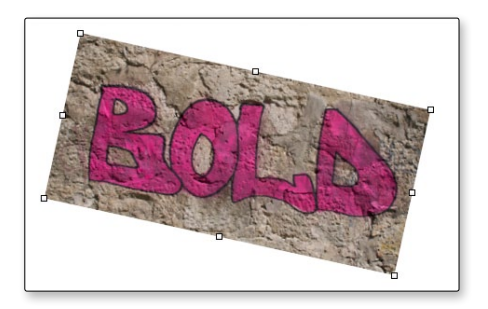

*Ein Bild kippen*

Rechts neben der Drehscheibe sehen Sie die Schaltknöpfe fürs horizontale und vertikale Spiegeln eines Objekts.

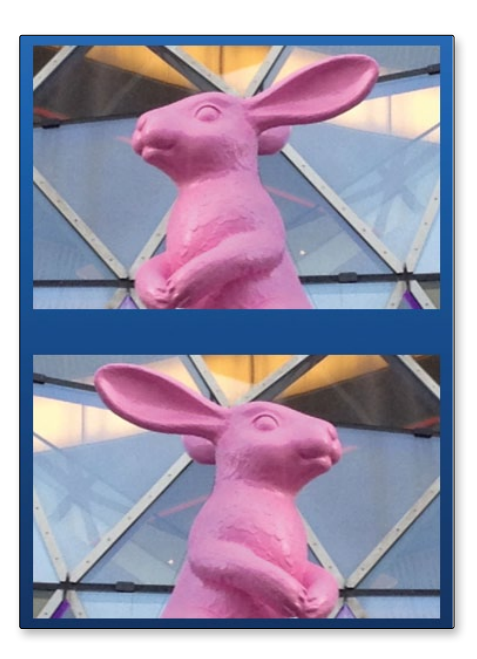

*Das Spiegeln ist sehr brauchbar für den Fall, dass die Blickrichtung einer Person aus der Folie weist.*

## **Bildausschnitte freistellen**

Keynote bietet neben dem Maskieren noch eine weitere Variante an, einen Bildausschnitt hervorzuheben, und zwar das Freistellen eines einzigen Details. Das kann beispielsweise eine Person sein, die Sie unabhängig vom Hintergrund zeigen möchten, oder ein Objekt, das sehr viel aussagekräfiger ohne die weiteren Bestandteile des Bildes wirkt.

Das Werkzeug, das Sie zum Freistellen benötigen, lautet *Transparenz*. Mit diesem Werkzeug werden alle Farbbereiche, die das gewünschte Objekt umgeben, wie wegradiert.

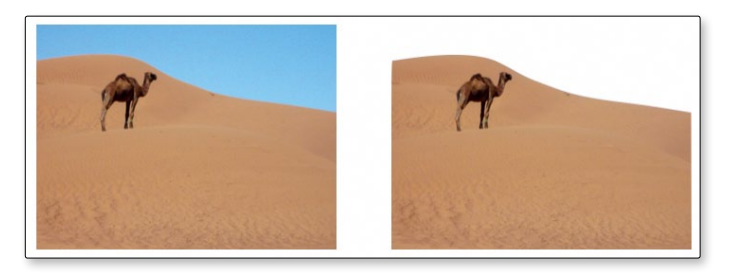

*Ein Bild – zwei E*f*ekte*

Sobald Sie das Werkzeug aktivieren, verwandelt sich der Mauszeiger in einen rechteckigen Farbpicker, mit dem Sie die Farbe ansteuern, die Sie zum Verschwinden bringen wollen. Mit dem Werkzeug fangen Sie Teile des Bildes mit ähnlicher Farbnuance ein. Je größer Sie dabei diesen Kreis ziehen, das heißt, je weitläufger die Bewegung mit der Maus ist, desto mehr wird auf dem Bild markiert. Deshalb an dieser Stelle der Tipp: Halten Sie die Mausbewegungen so klein wie möglich, damit nicht mehr entfernt wird, als Sie beabsichtigen.

Sobald Sie die Maus loslassen, wird der markierte Teil entfernt. Anschließend können Sie sich einen anderen Teil des Bildes vornehmen.

#### **Tipp**

Bei Bildern mit klaren Hintergründen und großen Flächen geht das Entfernen unerwünschter Elemente recht schnell, bei Bildern mit vielen Details kann man schon mal die Geduld verlieren. Mit ein bisschen Übung und sehr kleinen Mausbewegungen kommt man dann aber schließlich auch zu einem freigestellten Objekt.

Die entfernten Teile sind nicht unwiederbringlich weg. Markieren Sie das Bild und klicken Sie auf den Button *Zurücksetzen*. Schon sind alle Elemente wieder sichtbar.

## **Rahmen und Bilderstile**

Die Wahl nach einem passenden Rahmen für ein Bild dauert im wirklichen Leben manchmal länger als die Entscheidung für das Bild. Vielleicht hat dieser Umstand die Entwickler von Keynote dazu verleitet, Bildstile zu entwickeln, die Ihnen die langwierige Sucherei nach einem geeigneten Rahmen ersparen.

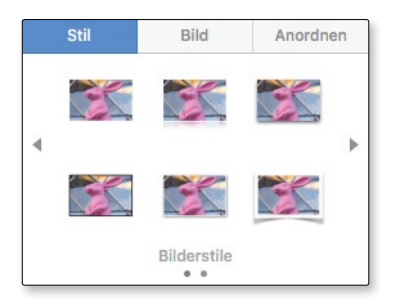

*Egal, ob Sie ein Foto in einen Platzhalter ziehen oder frei auf einer Folie platzieren – die Bildstile stehen Ihnen immer zur Verfügung.*

In der Rubrik *Bilderrahmen* sehen Sie die gesamte Palette an Einfassungen für Ihre Fotos. Dazu gehören die Linien ebenso wie bereits gestaltete Rahmen. Bei allen Rahmen lässt sich mithilfe eines Schiebereglers die Dominanz der einzelnen Efekte wie zum Beispiel die der Fotoecken oder die des Klebestreifens modifzieren.

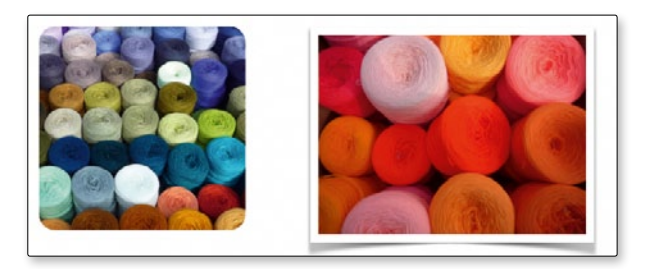

*Rahmen mit abgerundeten Ecken oder mit Einfassung samt Schattenwurf.* 

Einen sehr hübschen Efekt erzielen Sie auch mit den Linien, von denen einige wie selbst gezeichnet wirken. Die Linien lassen sich zudem farblich gestalten.

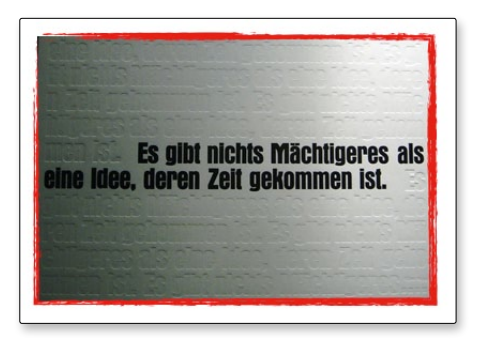

*Die Liniene*f*ekte wirken oftmals interessanter als die Rahmen.*

#### **Tipp**

Alles, was Sie an Umrandungen selbst kreieren, sichern Sie mit einem Klick auf das Pluszeichen im Stilepool als neuen Bilderstil. Dieser Stil ist auch unter iOS verfügbar, nicht aber in der iCloud.

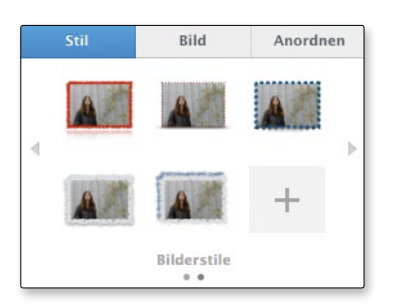

*Die individuelle Sammlung an Bildstilen mit und ohne Schatten.*

#### **Erläuterungen geben**

Die meisten Bilder verstehen sich vermutlich von selbst. Und wenn nicht? Dann könnte man eine Bildunterschrif hinzufügen. Diese wirken in einer Präsentation jedoch häufg recht mickrig.

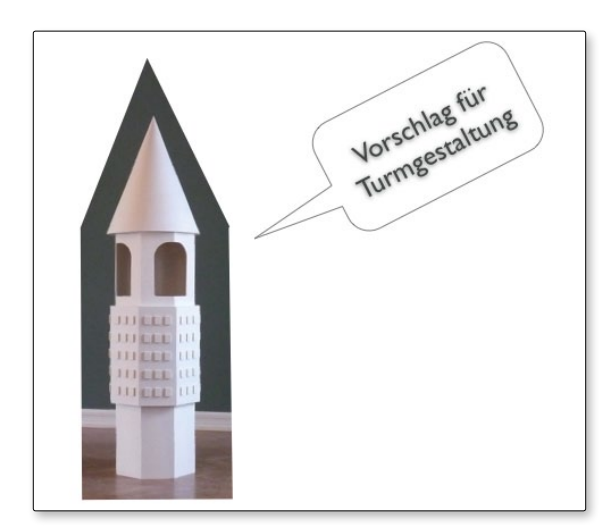

*Die gra*f*sche Form »Beschreibung« eignet sich wunderbar als Alternative für eine Bildlegende.*

#### **Eigene Rahmen für spezielle Bildausschnitte**

Beim herkömmlichen Maskieren, wie weiter oben beschrieben, stellen Sie einen Bildausschnitt mithilfe eines Rechtecks frei. Dies ist der Standard. Einen vielleicht noch eindrucksvolleren Hingucker fabrizieren Sie mit den geometrischen Formen wie zum Beispiel

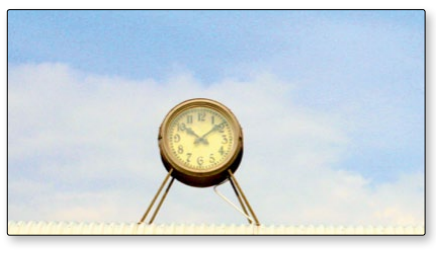

dem Kreis oder dem abgerundeten Rechteck. Bei dieser Art des Maskierens nimmt der Ausschnitt eine geometrische Form an.

*Nehmen Sie für den interessanten Ausschnitt des Fotos…*

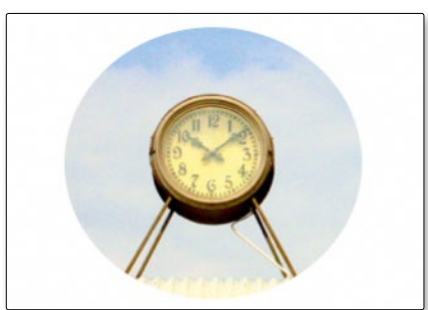

*… eine passende Form.* 

Und so geht's:

Ziehen Sie zunächst ein Foto auf die Folie. Markieren Sie das Bild und wählen Sie im Menü *Format | Bild | Mit Form maskieren*. Mit dem schon bekannten Schieberegler können Sie in das Bild hineinzoomen und den gewünschten Ausschnitt quasi in die Form gießen.

#### **Tipp**

Soll Ihre Form ein Kreis oder Quadrat bleiben, halten Sie beim Aufziehen die Umschalt-Taste  $\hat{C}$  gedrückt, denn ansonsten bekommen Sie ein Oval bzw. ein Rechteck.

Die Bearbeitung heben Sie wieder auf, indem Sie das Bild mit einem Doppelklick markieren und anschließend im Menü *Format | Bild* auf *Maske entfernen* klicken.

## **Aus Formen Grafken erstellen**

Nicht für jede Art von Visualisierung eignen sich Fotos. Für thematische Zusammenhänge und Abhängigkeiten sind grafsche Lösungen of besser geeignet. Keynote bietet, abgestimmt auf das jeweilige Thema, eine Auswahl an farblich bereits gestalteten geometrischen Formen als Rohmaterial für das Zusammenschmieden von Schaubildern und Strukturen. Einige Formen zeigen als Füllefekt Farben an, andere Bilder. Diese Bilder sind Strukturmuster, die das Hintergrunddesign der Vorlage aufgreifen.

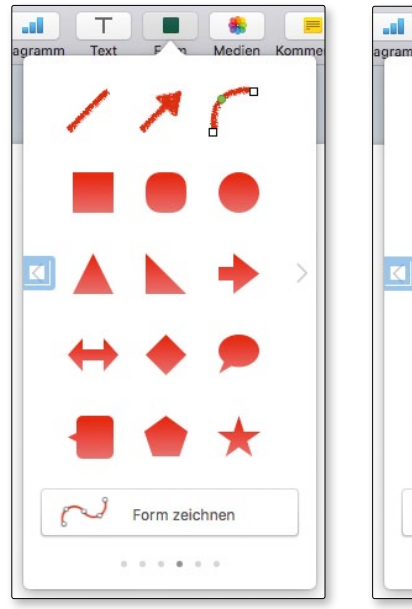

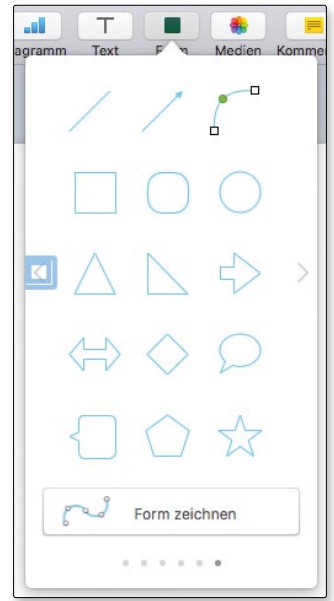

*Sie haben die Wahl aus farbigen oder nur umrandeten Formen.*